# CADASTRO RADCOM

# **MANUAL DE AJUDA PARA USUÁRIOS**

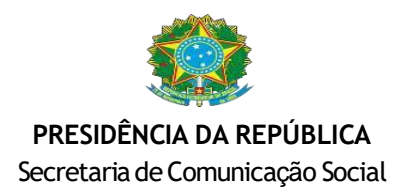

#### Como Cadastrar Usuário

## Clique em "Entrar" no canto superior direito da tela.

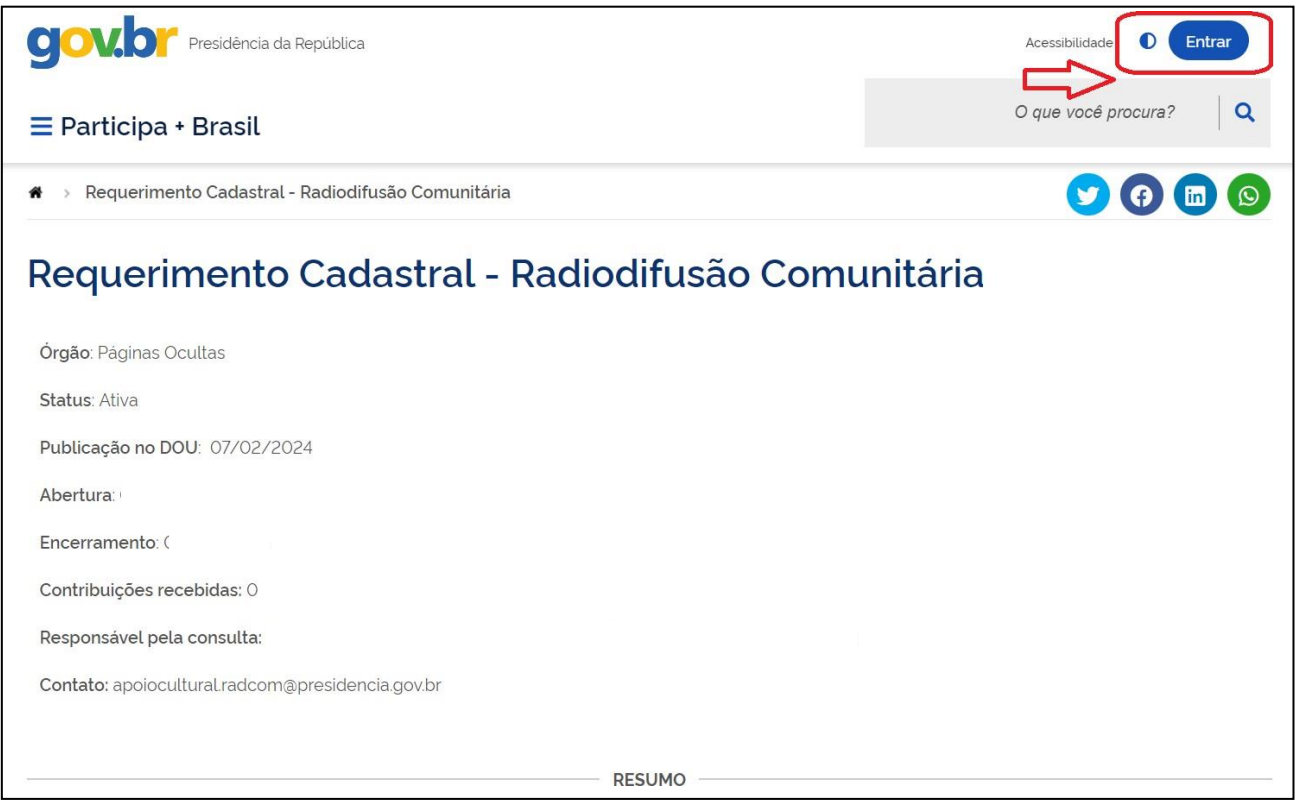

## Selecione a opção "entrar com Gov.br"

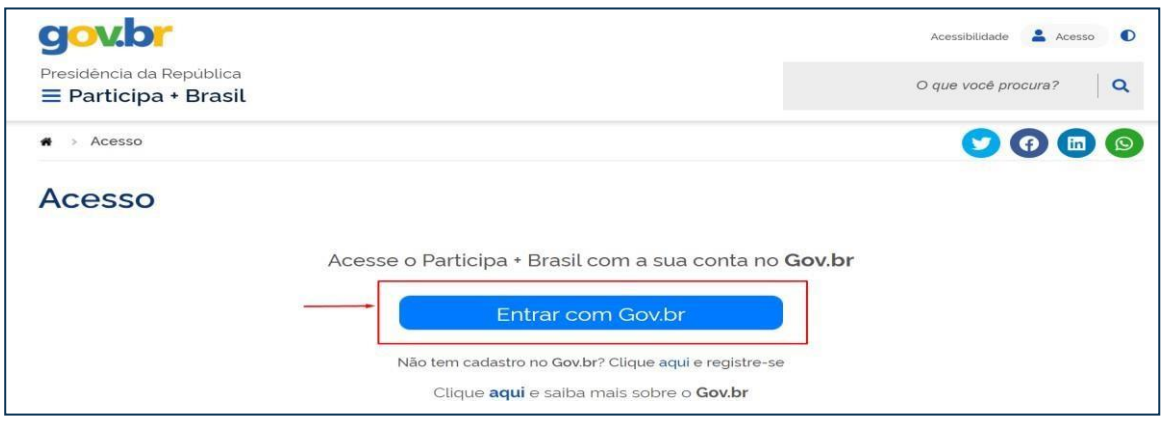

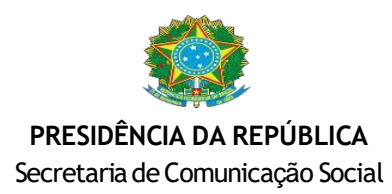

Digite seu CPF e clique em "continuar".

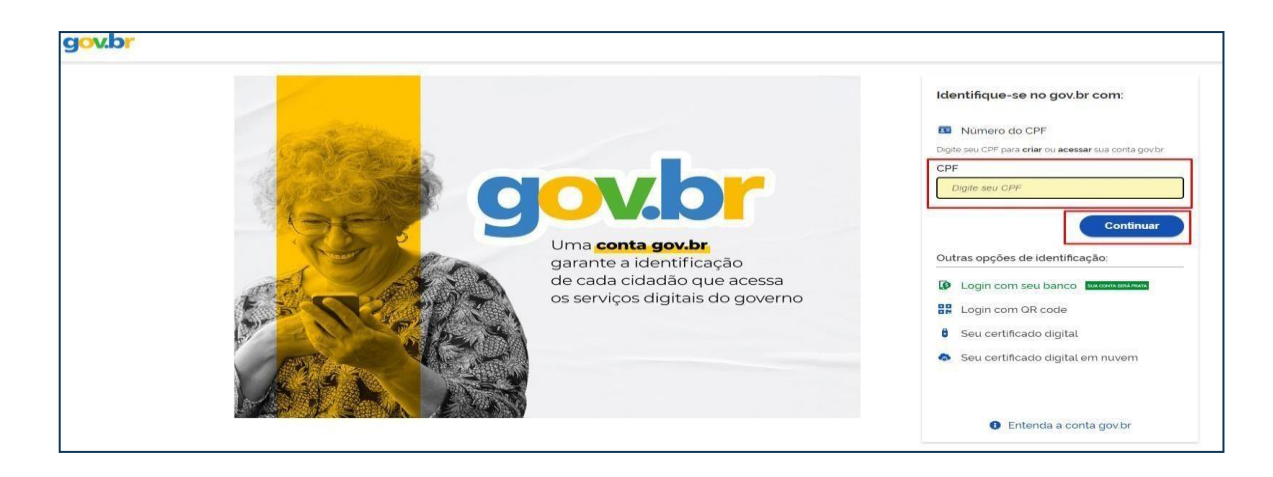

Digite sua senha do Gov.br e clique em entrar.

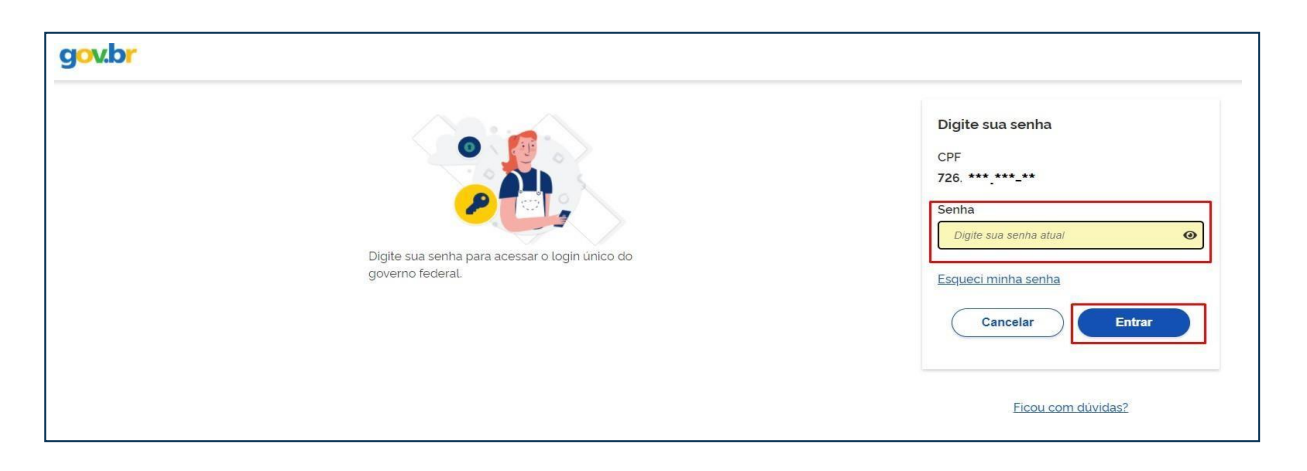

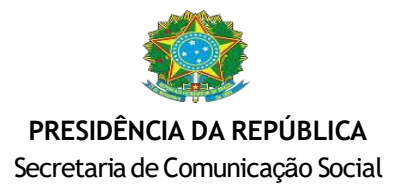

Será apresentado um formulário para cadastro dos seus dados. Preencha as informações e clique em enviar.

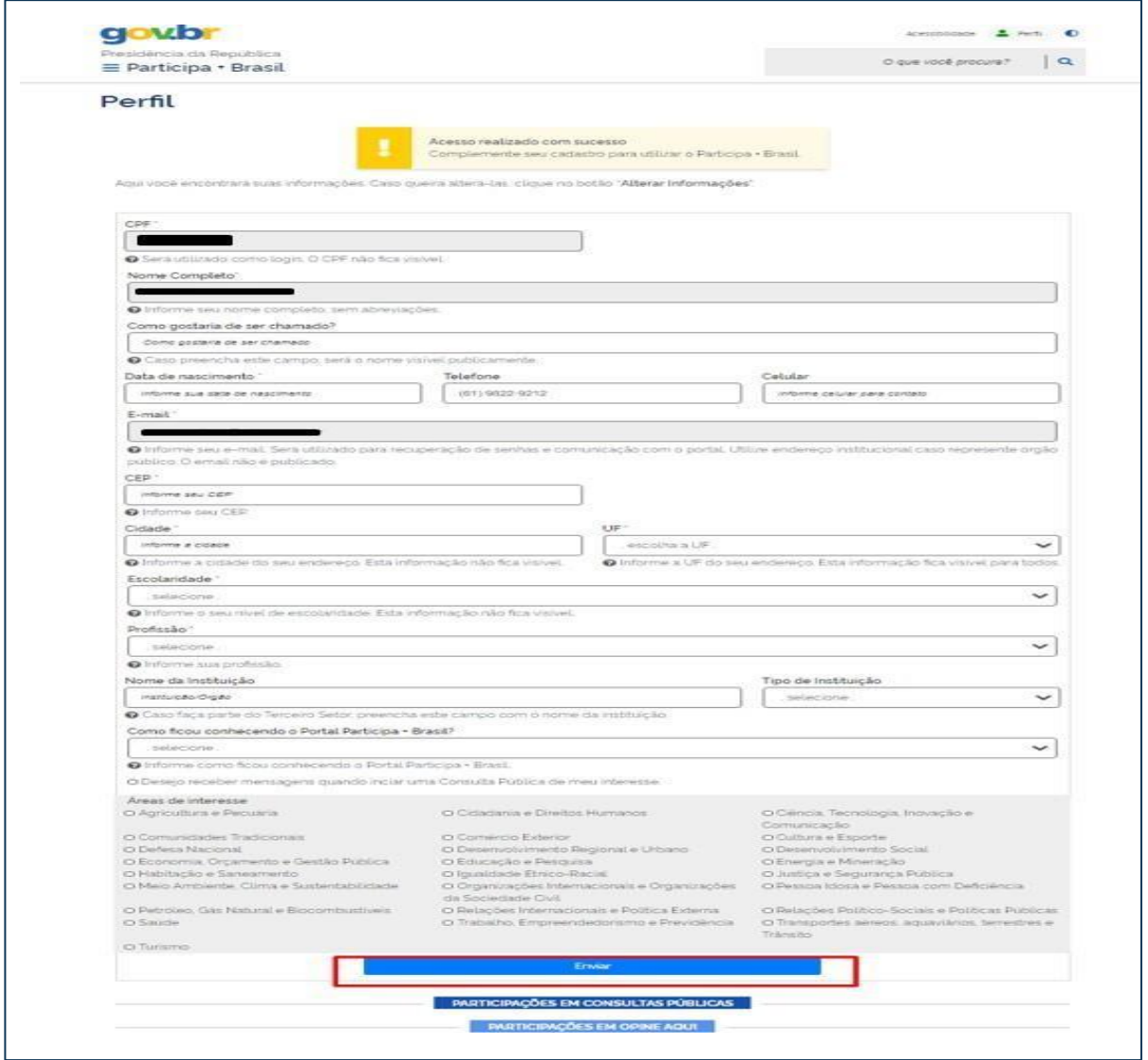

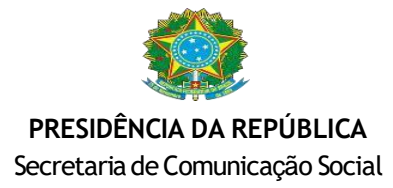

Após clicar em enviar, você será direcionado (a) para a página de perfil.

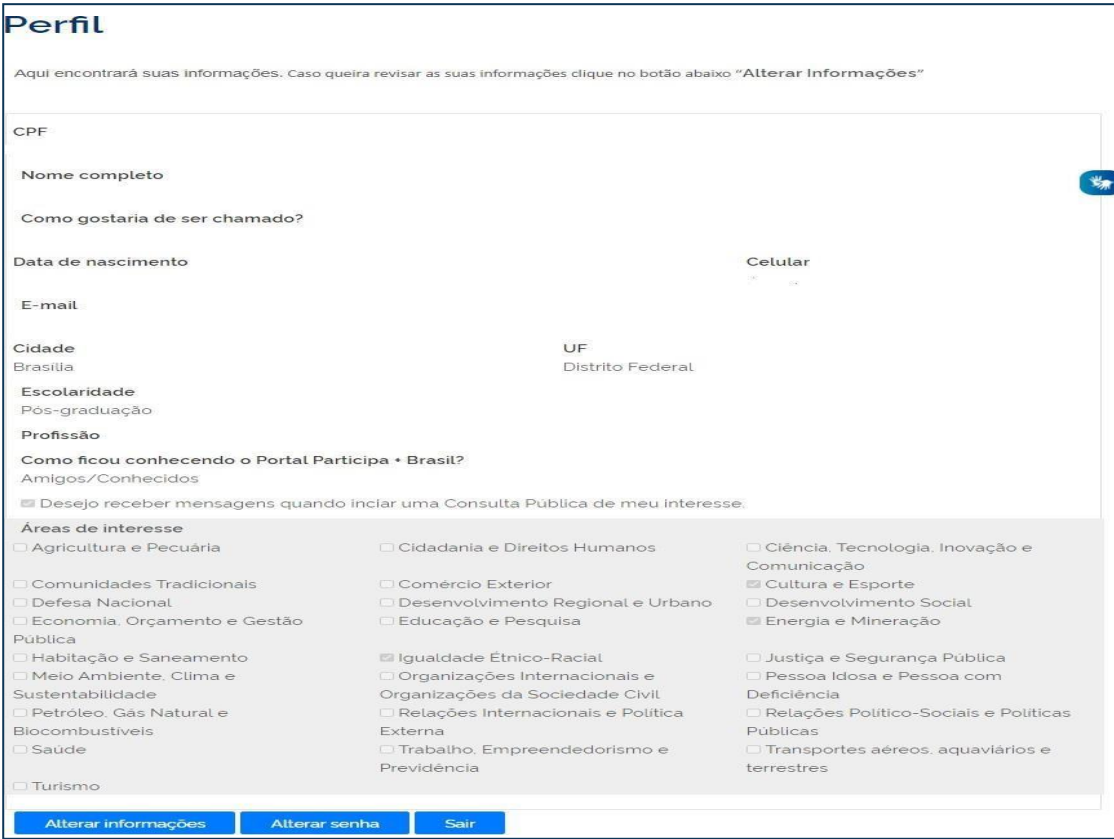

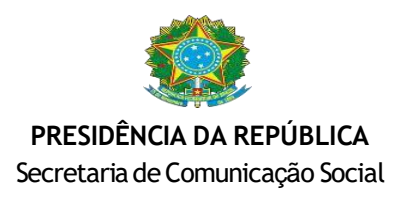

## Agora, você poderá iniciar o preenchimento do formulario de cadastro.

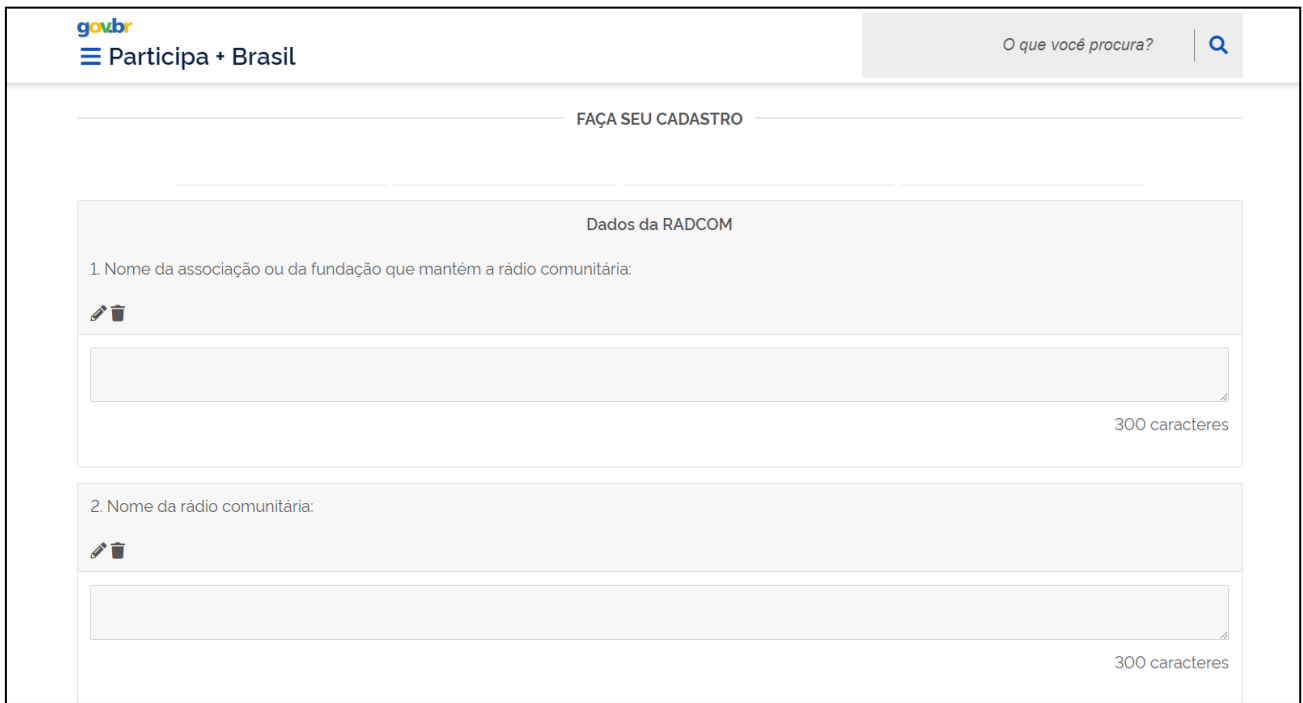

Ao término do preenchimento, assinale as opções de escolha e clique em "Enviar Formulário",

para concluir a primeira etapa de cadastro.

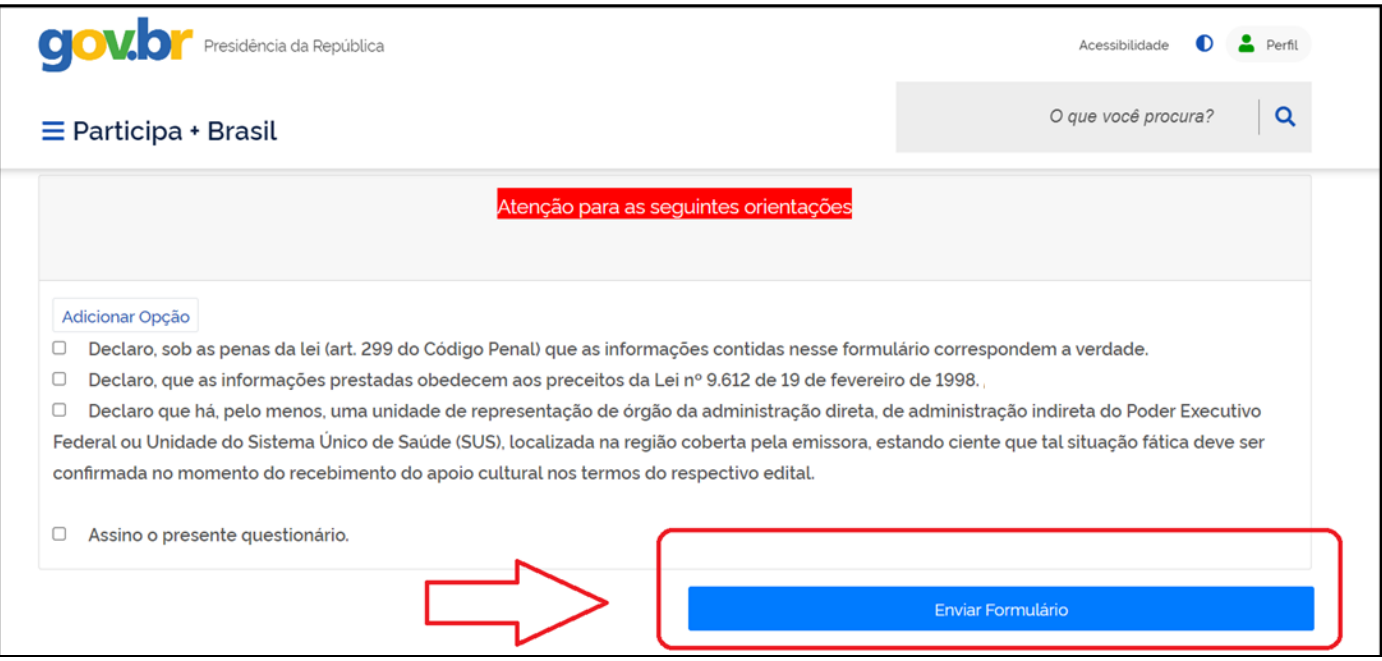

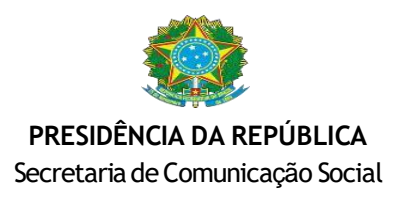

Ao enviar o formulario, irá aparecer a mensagem "Sua primeira etapa foiregistrada com sucesso!", clique em "Fechar".

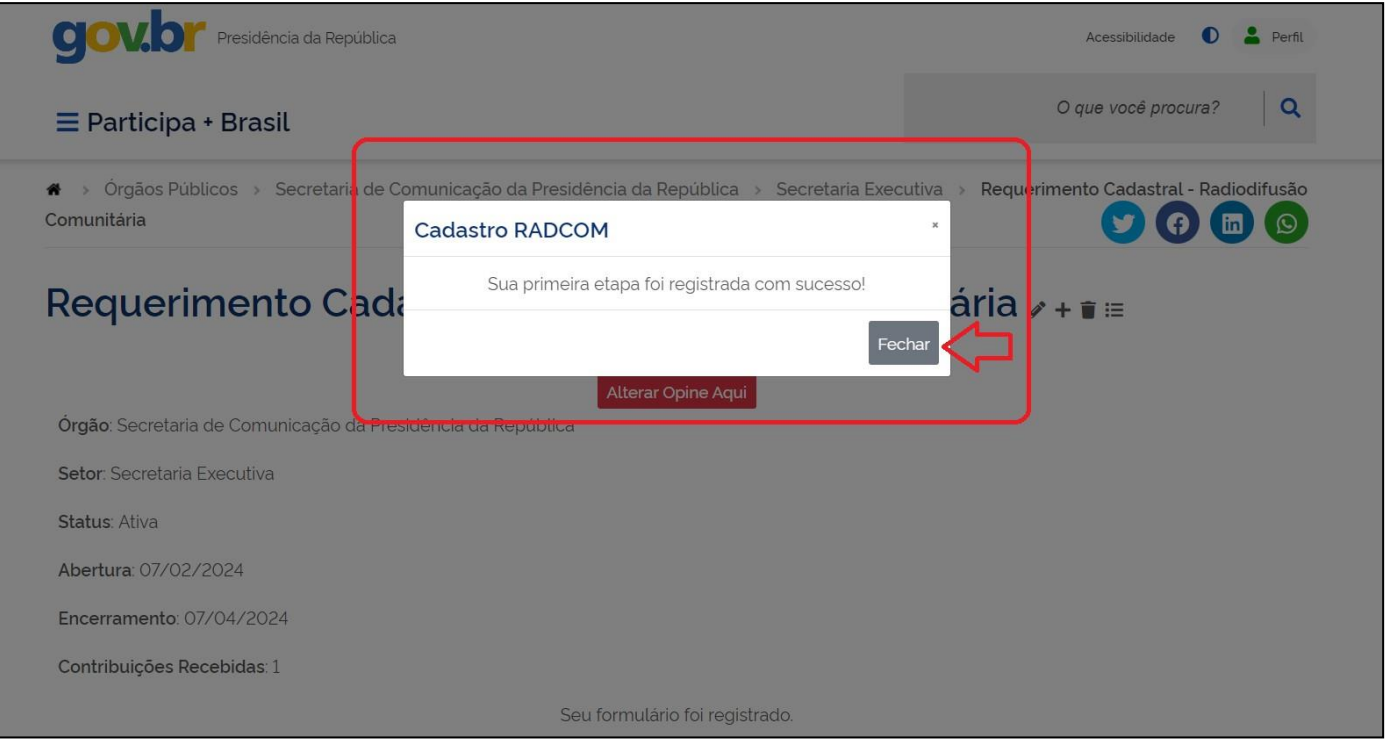

Após, irá aparecer o botaão para levar o usuario a segunda etapa de cadastro, que é o anexo de documentos. Clique em "Anexar documentos" conforme a imagen abaixo:

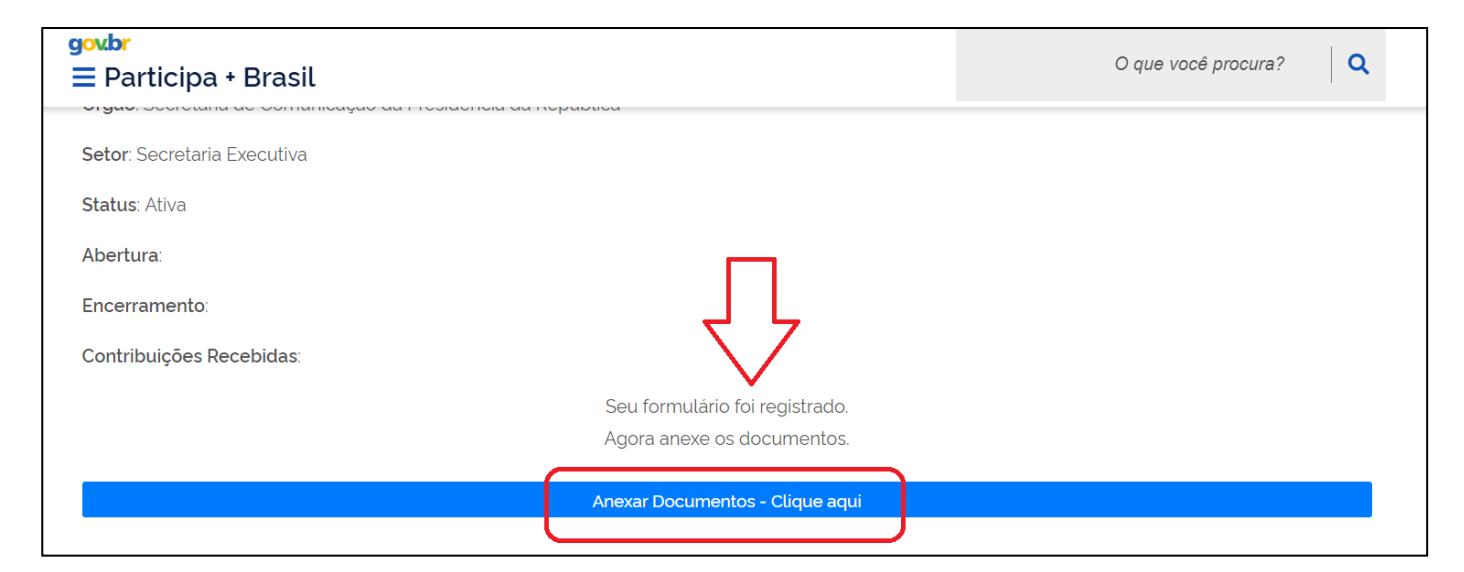

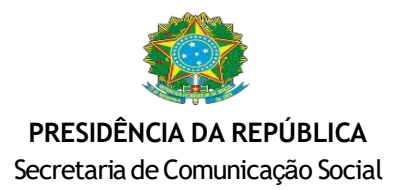

#### O usuario será direcionado a página de envio de arquivos, onde serão solicitados os seguintes documentos:

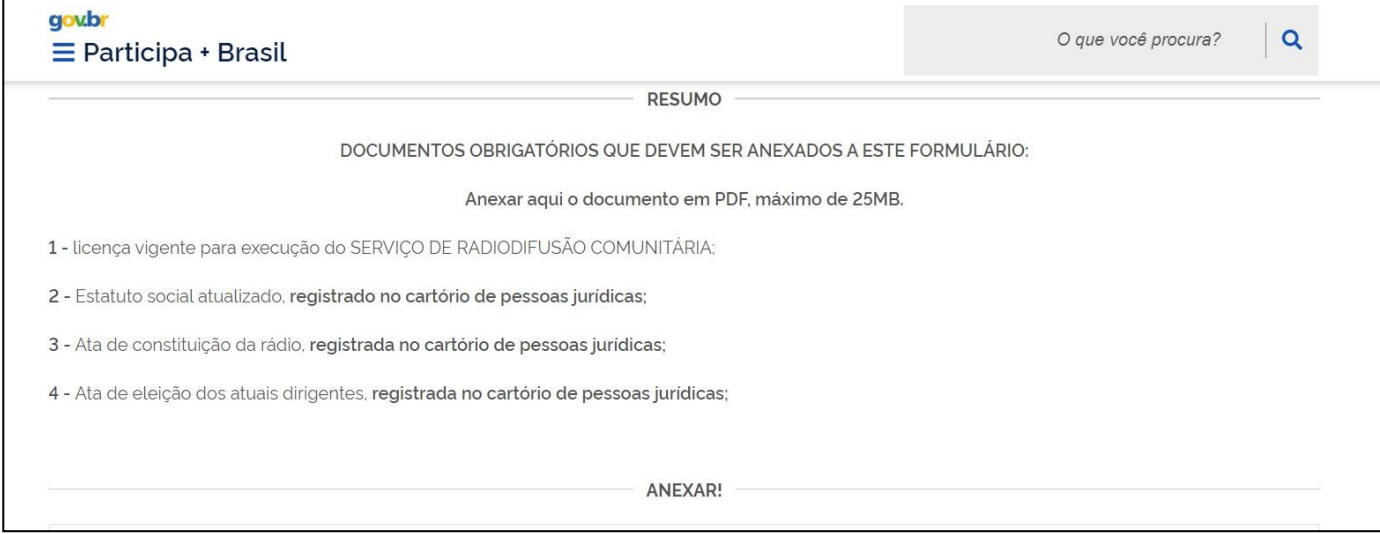

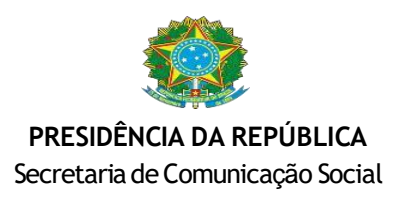

O usuario deverá preencher nos campos solicitados o nome da radio e qual documento

está anexando. Clique em "Escolher Ficheiro" e anexe o documento informado.

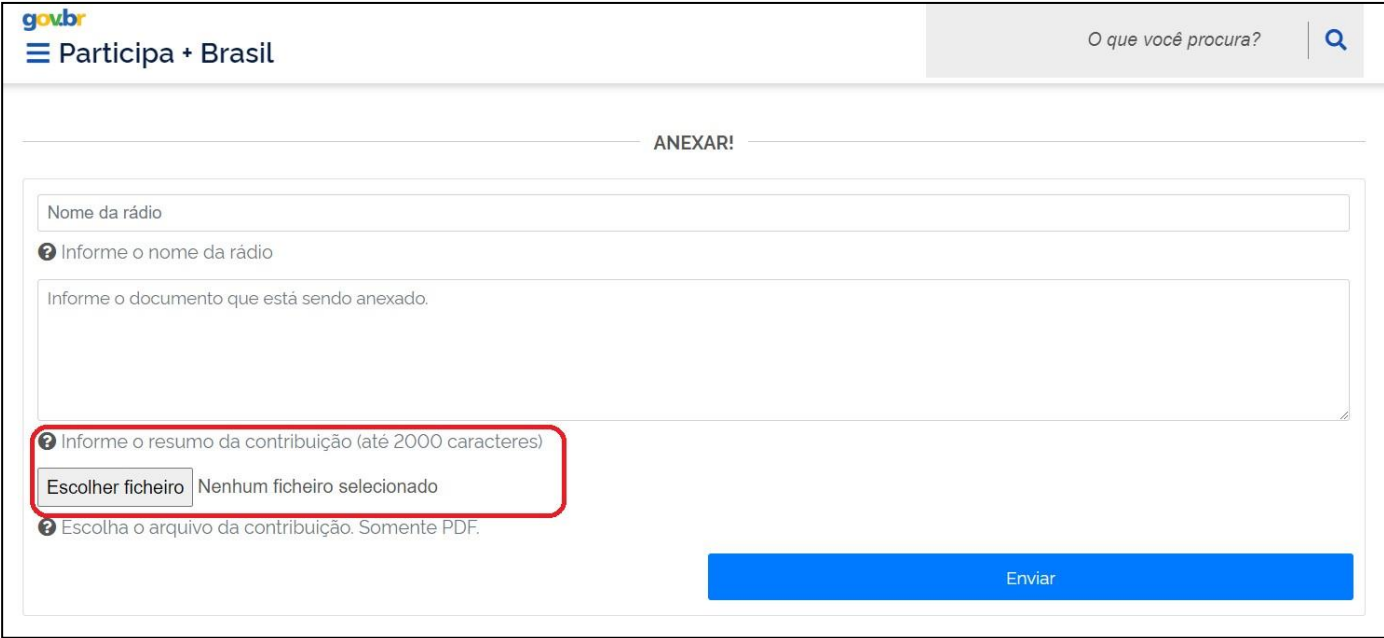

## Após concluir o anexo, clique em "Enviar".

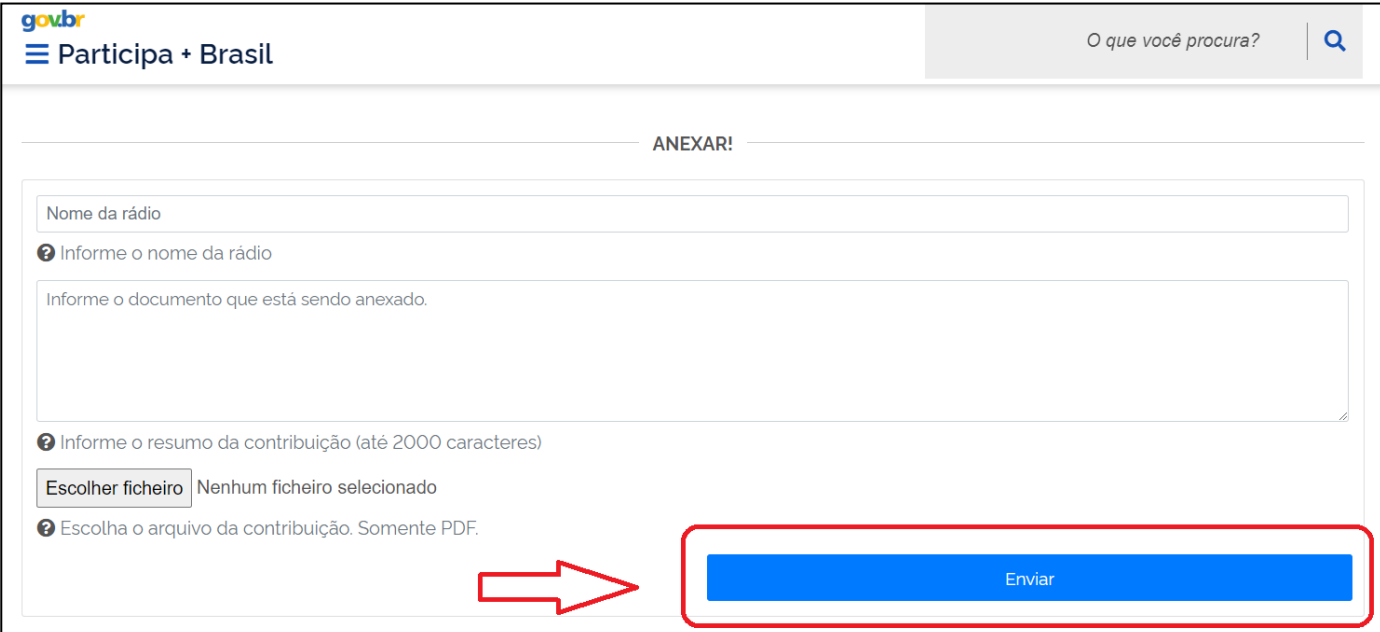

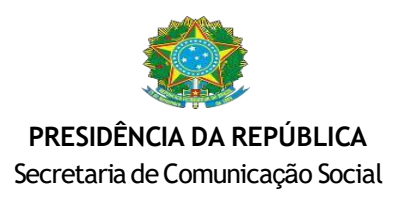

Irá aparecer a mensagem abaixo. Pronto seu documento foi anexado. Após concluir os anexos de todos os documentos solicitados, seu cadastro estará completo.

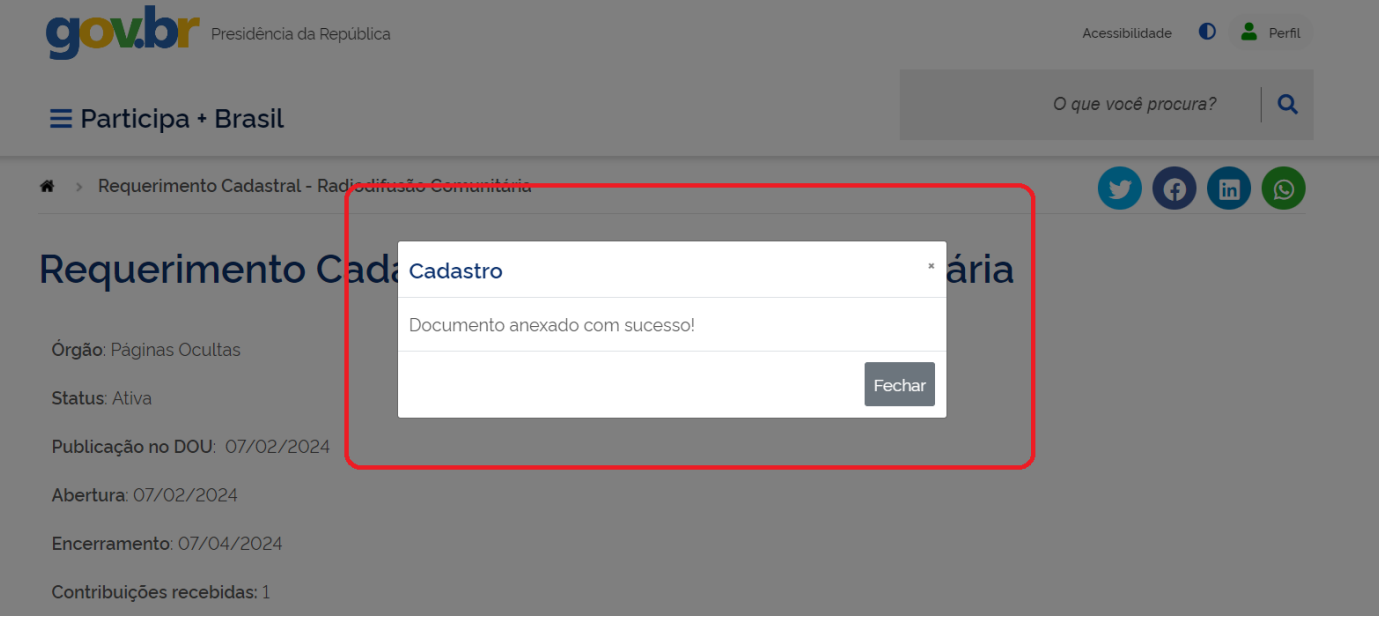

**Em caso de dúvidas, entre em contato conosco:**

[apoiocultural.radcom@presidencia.gov.br](mailto:apoiocultural.radcom@presidencia.gov.br)